## **ART OF ILLUSION.**

#### D'après le tutoriel de Patrick Fraysse :

http://www.graphicfree.net/article.php3?id\_article=68

#### **Objectifs des séances :**

- Réaliser une bouteille virtuelle (jolie de préférence) de parfum.
- Réaliser un support de la bouteille.
- Mettre en place éventuellement des éléments de décor (rideaux par exemple).
- "Habiller" les différents objets par des matériaux ou des textures.

#### **Remarque :**

A tout moment, il est possible d'effectuer un rendu de la scène par le menu : **Scène > Rendre la scène…** ou appuyer sur **Ctrl+R**. Garder les options par défaut et appuyer sur OK.

A la fin de la séance, il faut sauvegarder votre travail dans vos documents avec votre nom.

#### **Ca commence… :**

Ouvrir le logiciel Art Of illusion et sauvegardez votre travail dans **VOS** documents sous la forme date nom.aoi (ne pas oublier le .aoi à la fin, sinon le fichier sera inutilisable).

### **I. FAIRE LE VOLUME DE LA BOUTEILLE.**

Vous allez établir le profil de votre bouteille ; pour voir votre travail correctement, vous allez afficher une seule vue. Pour cela, choisissez dans le menu : **Scène > Maximiser la vue**, ou utilisez les touches de raccourci **Ctrl+B**.

Afin d'augmenter encore la précision de votre travail, affichez la grille par le menu : **Scène > Grille…** et utilisez les réglages suivants :

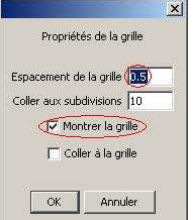

Il faut dessiner à présent le profil de la bouteille. Pour cela, deux icones permettent de tracer des

chemins : . La première icône créera un chemin passant par les points indiqués par l'utilisateur, ce qui permettra de corriger plus facilement. La seconde permet de créer un chemin plus doux, plus réaliste, mais plus difficile à corriger.

Passons au profil proprement dit : placez les points de façons à créer le profil de la bouteille. N'hésitez pas à mettre un peu plus de points que nécessaire, cela permet d'affiner la silhouette. N'en mettez pas trop car le temps de calcul de l'objet sera plus long et l'ordinateur plus lent… Il faut absolument que le premier point et le dernier soit sur une même verticale (ici l'axe des ordonnées).

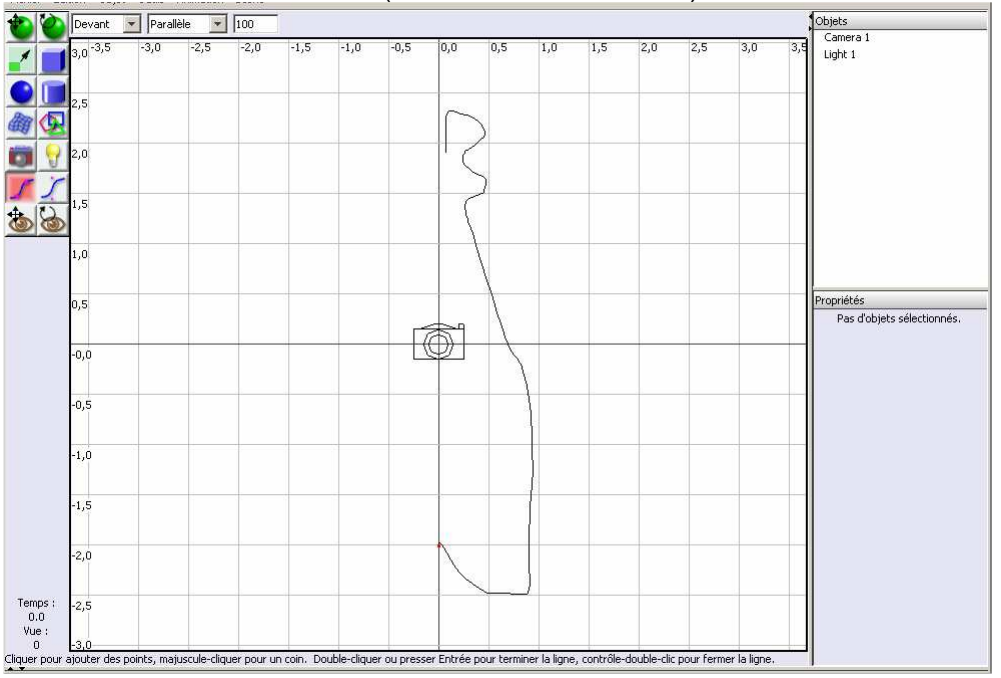

Votre profil n'est pas encore un vrai objet, il faut dire au logiciel que vous avez fini de placer

des points. Pour cela, cliquez sur n'importe quelle icône (par exemple : **)**. Normalement, votre objet vient d'apparaître dans la liste des objets sous le nom fort poétique de : curve 1.

Avant d'aller plus loin, il serait bon de sauvegarder votre travail par le menu : **Fichier > Sauvegarder** ou les touches **Ctrl+S**. Penser à le faire de temps à autre, voire de le sauvegarder sous divers noms.

Il ne reste plus qu'à demander au logiciel de faire tourner ce profil pour voir apparaître la bouteille, cliquez sur : **Outils > Tour….**

Dans la fenêtre de preview, il est possible de faire tourner la bouteille en utilisant le cliqué-glissé du bouton gauche. Le bouton droit permet de changer la place de l'objet, tandis que l'utilisation de Ctrl+bouton droit permet de zoomer.

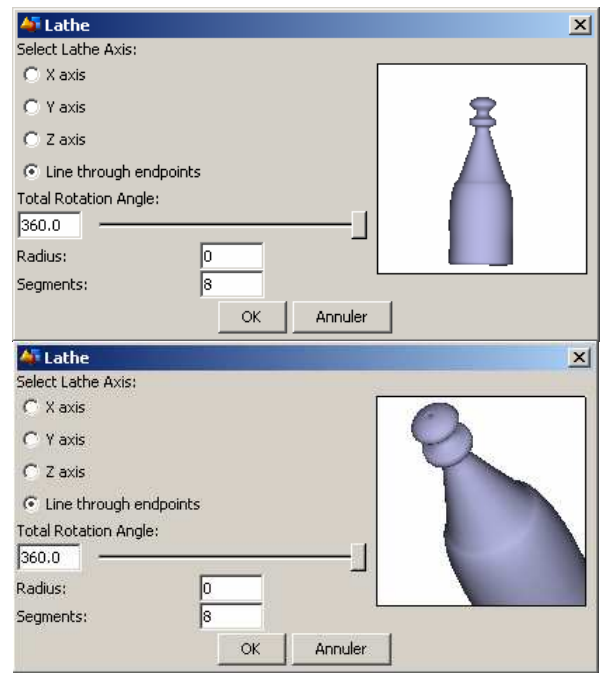

Finalement cette forme ne vous plait pas trop, trop classique, vous voulez la changer ; cliquez sur le bouton **annuler** et retournez sur l'écran principal.

Choisissez alors dans le menu : **Objet > Editer l'objet…** ou **Ctrl+E**. Une nouvelle fenêtre s'ouvre avec 4 vues. Maximiser la vue en appuyant sur **Ctrl+B** ou **Vue > Maximiser la vue**.

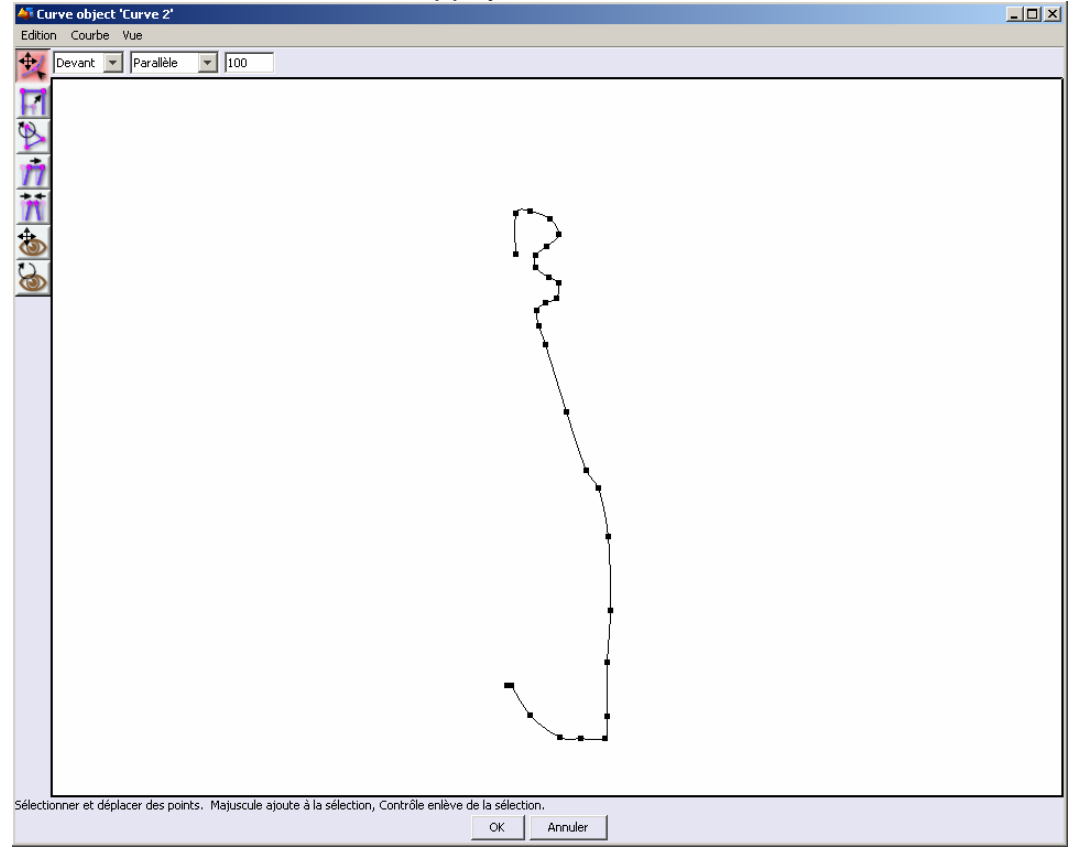

## MIIe REBEYROLE/M. ETIENNE I.D.D. 2006/2007

# http://perso.orange.fr/sylvain.etienne/ Séance 03-04-05

En utilisant l'aide, vous pouvez alors cliquer et déplacer un point (attention, c'est assez lent),

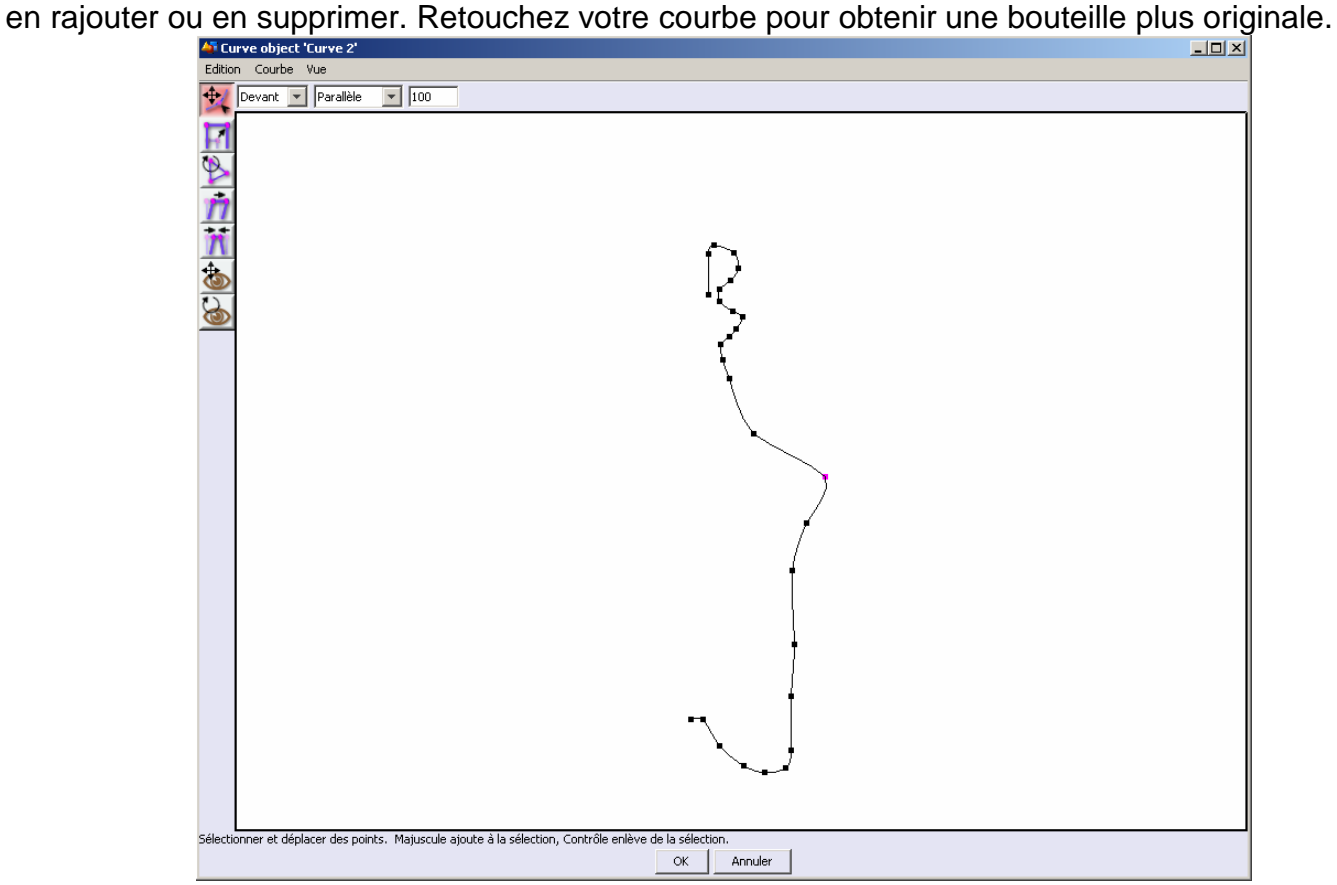

Appuyez sur OK pour fermer la fenêtre et rejoindre la fenêtre principale. Votre objet a changé de forme !

Il ne reste plus qu'à faire : **Outils > Tour…** pour faire apparaître la bouteille. Cette fois, validez votre création par OK.

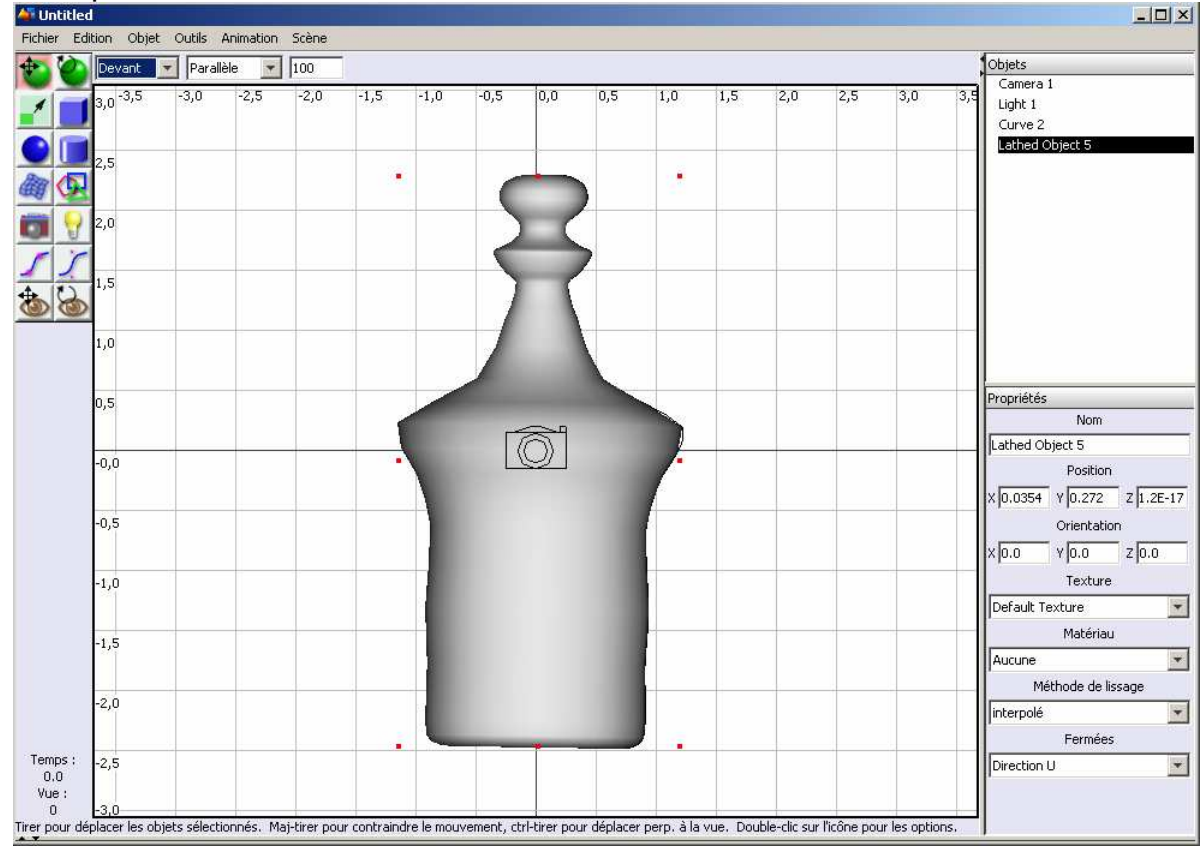

Repassez aux 4 vues par **Ctrl+B** ou **Scène > Maximiser la vue.** Et enlevez la grille en décochant l'option dans **Scène > Grille….** Au dessus des 3 vues (face, gauche et dessus), remplacer 100 par 25 (par exemple) afin de voir l'objet en entier.

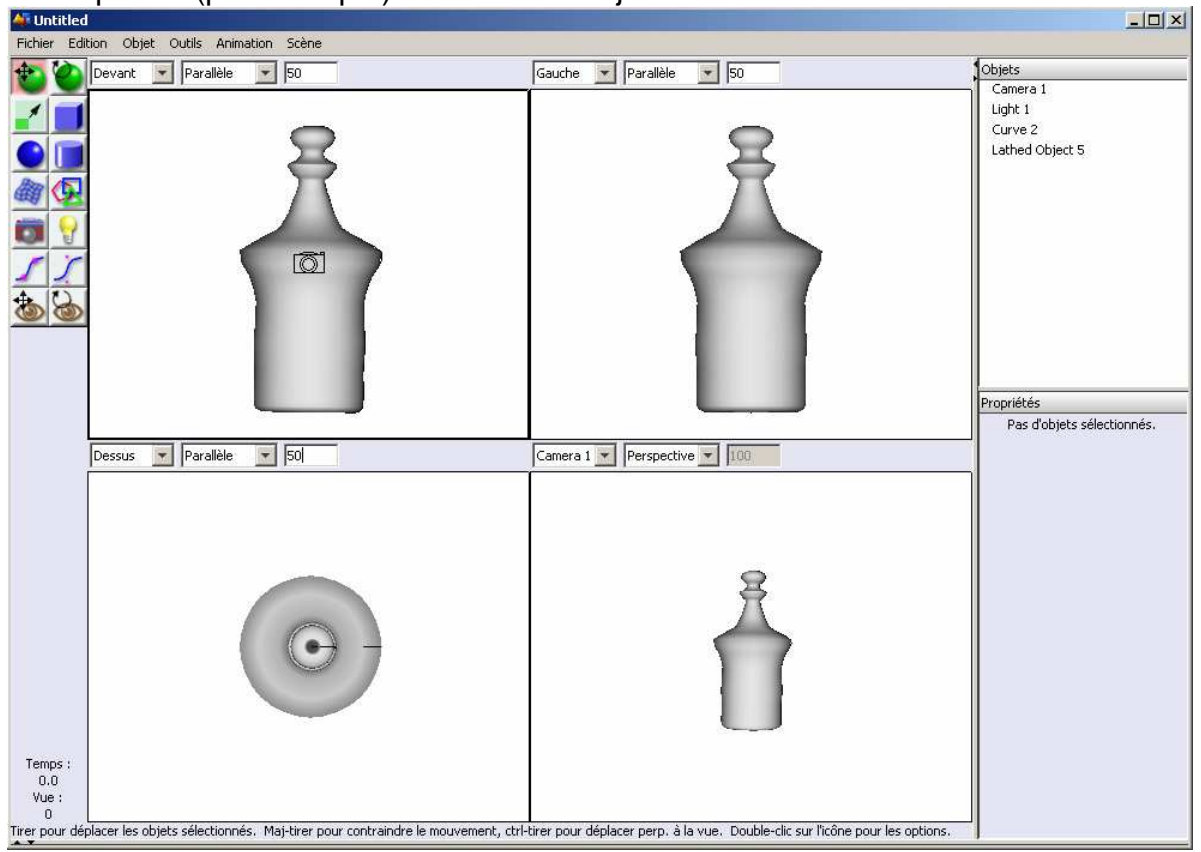

## **II. LE PLAN DE SUPPORT.**

Physiquement, votre bouteille doit tenir sur quelque chose, sinon, elle tomberait et risquerait de se faire mal, de se casser et vous serez bien embêté d'avoir une mauvaise note !

Une table fera l'affaire, surtout que c'est assez simple à réaliser : c'est un pavé situé en dessous de la bouteille.

Cliquer sur l'icône : **De la puis faire un** clic gauche glissé dans la vue de face afin de définir votre objet. C'est une table, donc elle doit se placer en dessous de votre objet, avec une épaisseur pas trop importante.

Pensez à bouger votre pavé pour que la bouteille soit juste poser sur votre table.

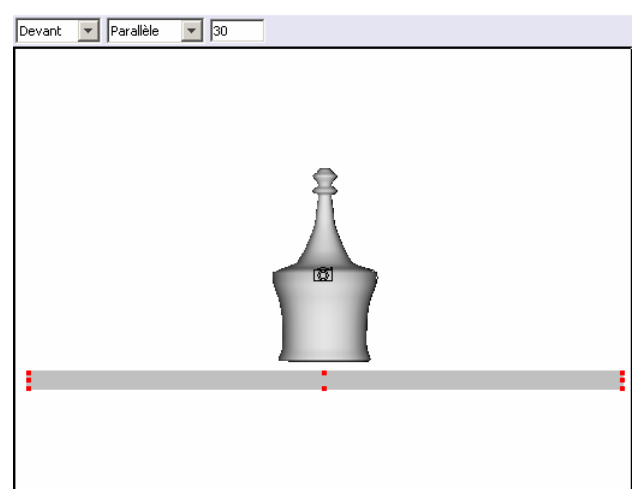

Mais regardez donc sur la vue de gauche. La table n'a pas une grande épaisseur. Qu'à cela ne tienne, changez la valeur Z size dans les propriétés de l'objet en 14 (par exemple).

A présent, vous pouvez faire un rendu de la scène pour voir à quoi ça ressemble. Pour cela, aller dans : **Scène > Rendre la scène…** ou appuyer sur **Ctrl+R**. Gardez les options par défaut et appuyer sur OK.

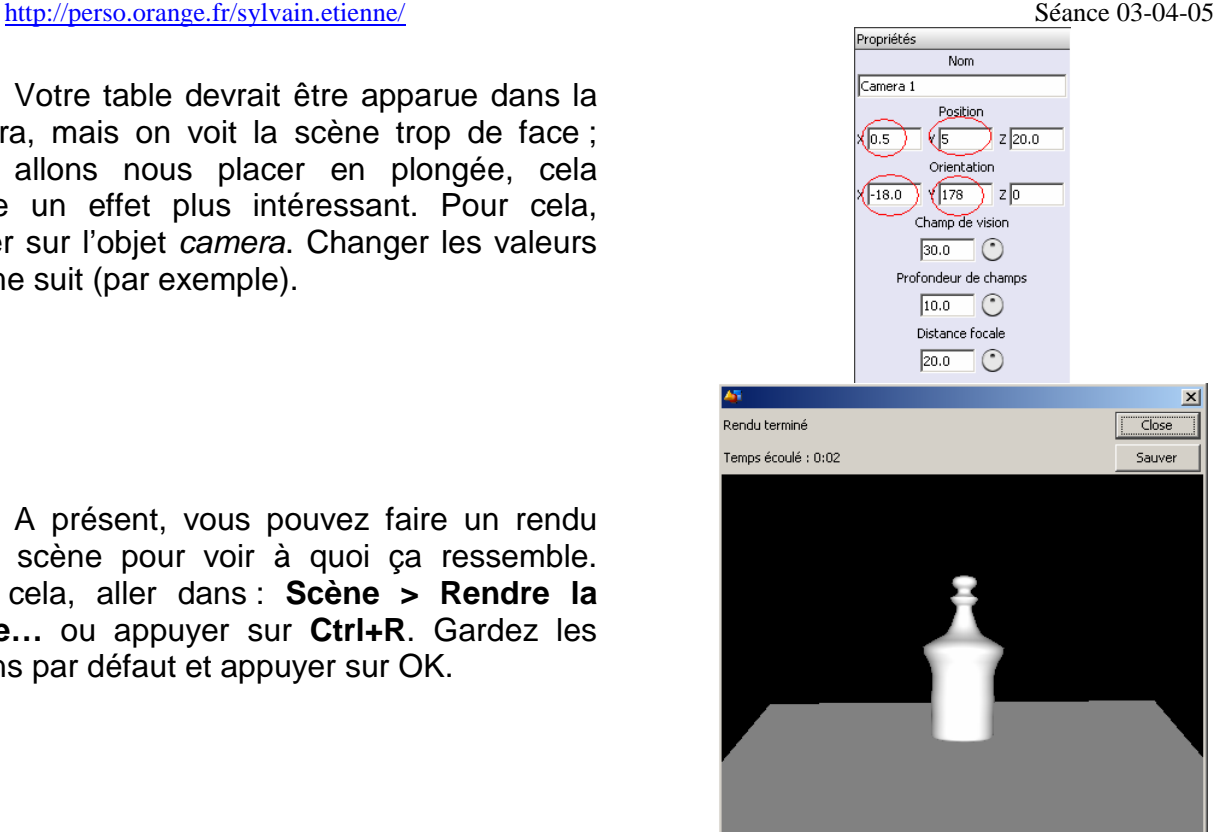

Bon certes, ce n'est pas très réaliste, mais l'objet est créé ! Pour rajouter au réalisme, il va falloir définir un matériau (le verre, avec son effet de transparence), ainsi que des textures pour « habiller » l'image.

## **III. MATERIAUX ET TEXTURES.**

## **A. L'ENVIRONNEMENT.**

Vous allez éclaircir un peu l'environnement. Pour cela, cliquez dans le menu : **Scène > Environnement…**

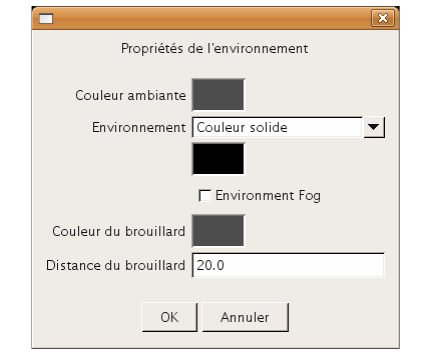

Cliquez dans le carré Couleur ambiante afin d'en changer la couleur. Dans la nouvelle fenêtre, mettez le Color rectangle Environnement et donnez une Model sur RVB (et attention virgules/points).

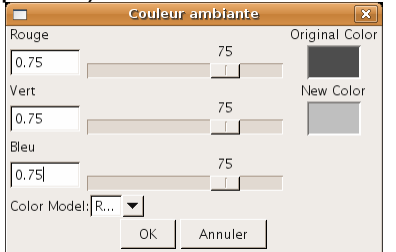

Faites OK, puis cliquez sur le aux couleur plus claire :

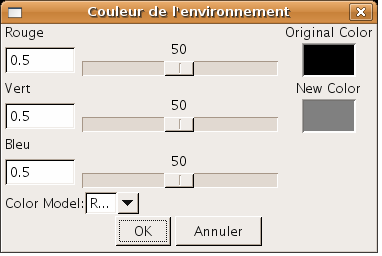

### **B. MATERIAU POUR LA BOUTEILLE.**

Créez un nouveau matériau par le menu : **Scène > Matériaux**… et choisissez **Nouveau…** Appelez-le verre03 et renseignez les valeurs comme suit :

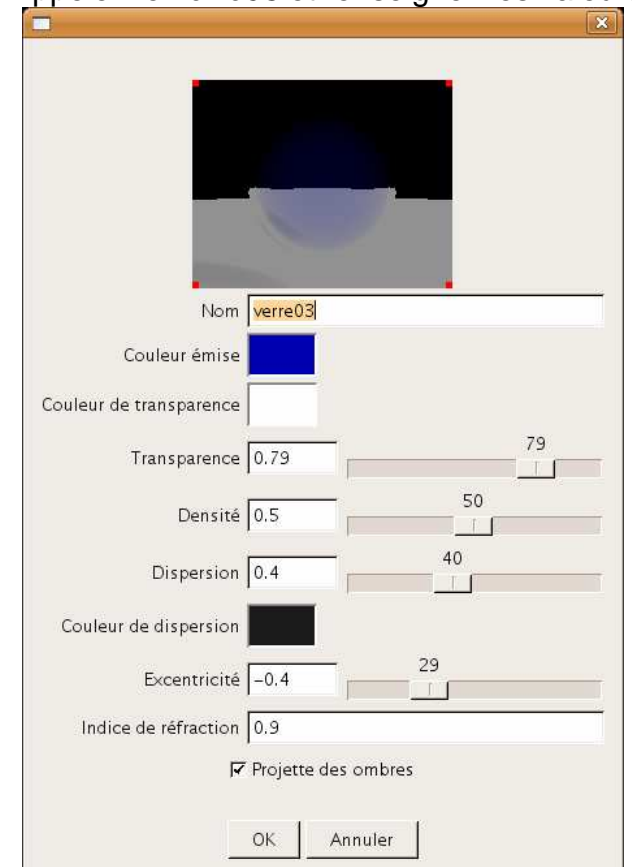

Le bleu pour la couleur émise s'obtient en utilisant : R=0, V=0 et B=0.7. Le noir de la couleur de dispersion s'obtient en mettant R, V et B à 0.

Sélectionnez la bouteille dans la liste des objets (Lathed Object) par un clic gauche. Il y a deux méthodes pour associer un matériau à un objet : la première en choisissant dans le menu : **Objet > Définir un matériau…** ou sinon, directement dans les propriétés de l'objet, choisir le matériau **verre03**.

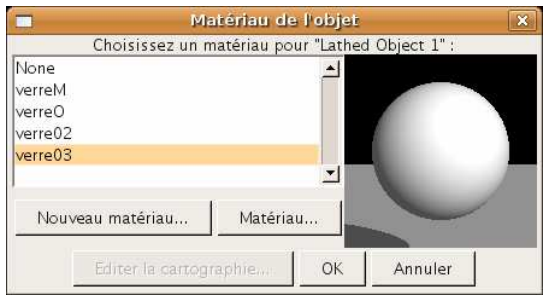

ou

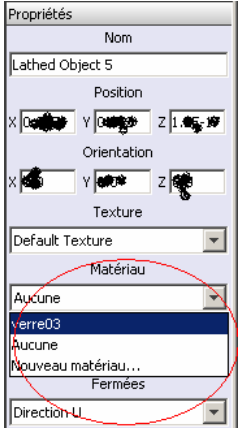

## **C. TEXTURE DE LA BOUTEILLE.**

Pour que ce matériau agisse, il faut donner une texture au verre. Aller dans **Scène > Textures…** et créez une nouvelle texture : verreblanc. Renseignez les champs comme suit :

Couleur diffuse Couleur spéculaire Couleur de transparence

Couleur émise

Transparence 0.56

Specularité  $\boxed{0.9}$ 

Brillance  $1.0$ 

Rugosité 0.55

Nébulosité 0.83

OK

Annuler

Nom verrebland

 $\overline{\mathbf{x}}$ 

56

55

89

83

 $\mathbf{1}$ 

100

 $T<sub>1</sub>$ 

Le vert s'obtient en mettant R=0, V=0.5 et B=0.

Il ne reste plus qu'à associer la texture à l'objet. La bouteille étant toujours sélectionnée, utilisez les propriétés et choisissez texture : verreblanc comme suit :

Faites un rendu en appuyant sur **Ctrl+R**. Vous devriez obtenir quelque chose comme suit :

Ca commence à prendre forme ! Il faut encore que la table ressemble un peu plus à une table…

### **D. TEXTURE DE TABLE.**

Il y a deux possibilités. La première est d'utiliser une texture image comme dans le document lors de la séance 2 ou alors, créer une texture qui ressemble à du bois laqué. Utilisez celle qui vous

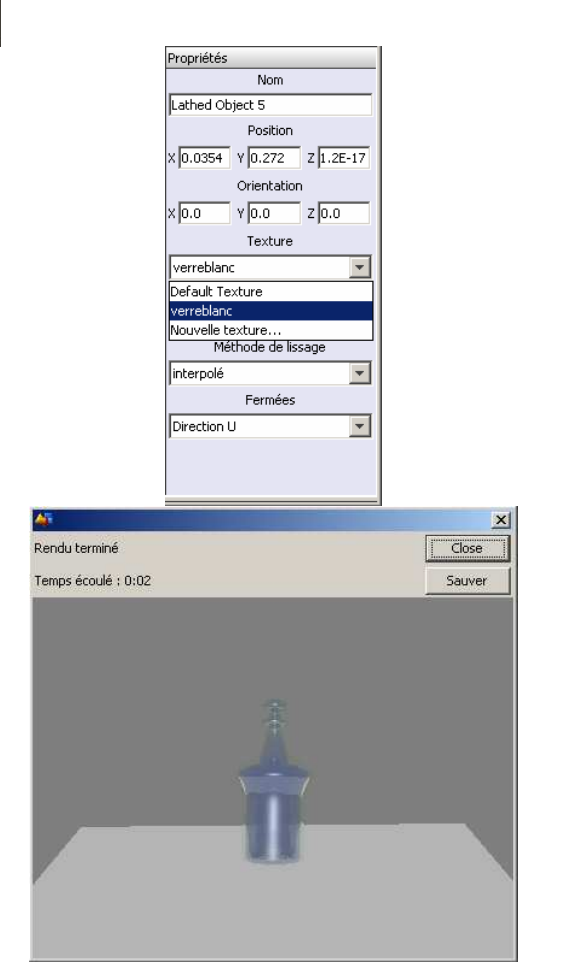

convient le mieux. Vous pouvez chercher des images spécifiques sur Internet par exemple pour avoir une table comme vous le souhaitez.

Pour avoir une table unie et laquée, associez par la méthode précédente la texture suivante (créez une nouvelle texture d'abord) à la table (n'oubliez pas de cliquer sur Cube 1).

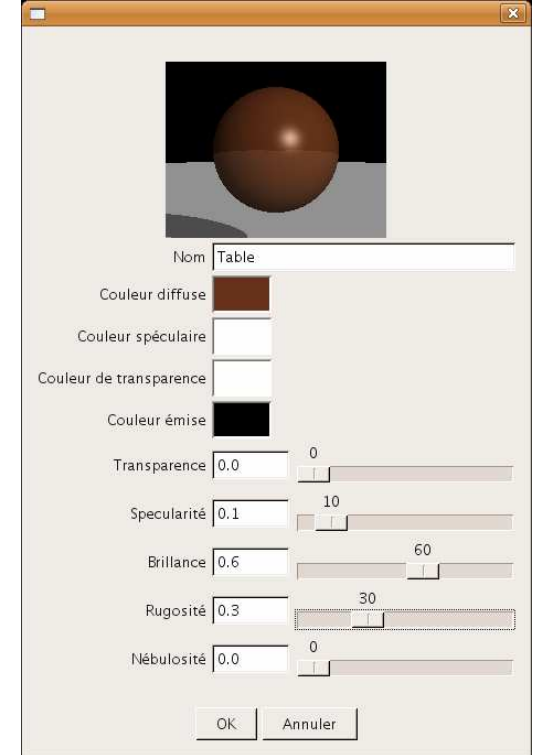

Le marron s'obtient avec R=0.4, V=0.2 et B=0.1.

Un petit coup d'œil sur le rendu :

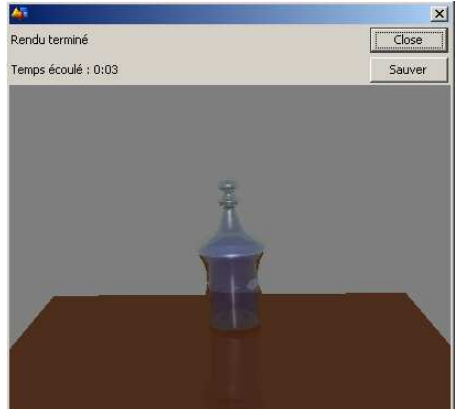

Le fond gris est un peu tristounet. Il va lui aussi avoir droit à une texture, mais un peu particulière : une image spécifique va être utilisée.

### **E. TEXTURE DE L'ENVIRONNEMENT.**

Dans le menu Scène > Environnement... choisissez Texture – Diffuse (1) dans le menu déroulant Environnement. Cliquez alors sur Choisir (2). Une nouvelle fenêtre s'ouvre et cliquez sur Nouvelle texture… (3) Rentrez le nom de la nouvelle texture : fond ; et choisissez comme type : Image Mapped (4).

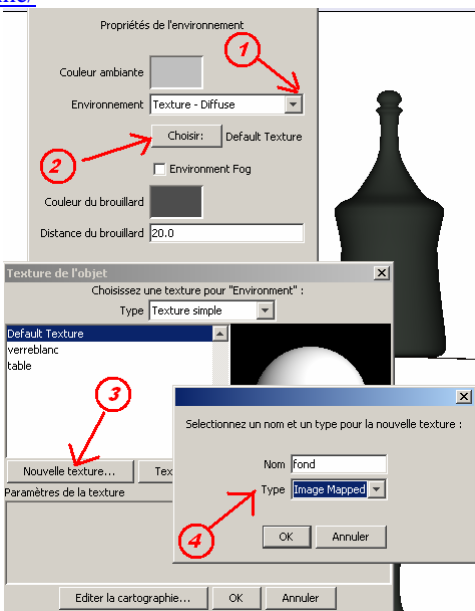

Cliquez alors sur le petit carré gris à côté de Couleur diffuse. Cliquez sur Charger… et sélectionner le bon répertoire : bureau > ArtOfIllusion231 > textures > building\_probe.hdr. Sélectionnez-le par OK, puis encore OK.

Sur la fenêtre « **texture de l'objet** », cliquez sur Editer la cartographie… et renseignez les champs comme suit :

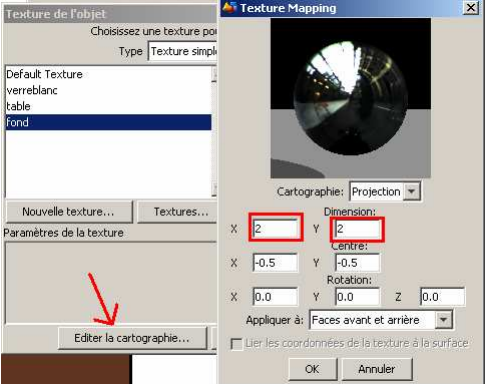

Ceci fait, fermez les fenêtres en cliquant sur OK, puis encore OK deux fois. Il ne reste plus qu'à faire un rendu de l'objet par les touches **Ctrl+R**. Voici un rendu :

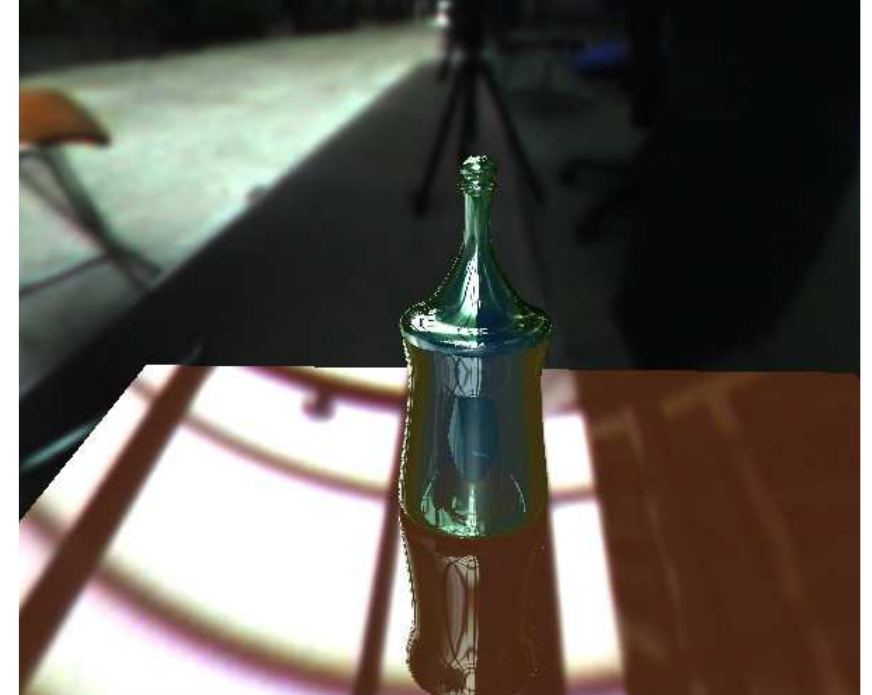

Il est toujours possible d'améliorer en changeant quelques options dans les textures et matériaux, ou en rajoutant des éléments de décor.